# FPSON STYLUS. CX6400

## Tudo num só produto

Todos os direitos reservados. . Esta publicação não pode ser integral ou parcialmente reproduzida, arquivada nem transmitida por qualquer processo electrónico, mecânico, fotocópia, gravação ou outro, sem prévia autorização por escrito da SEIKO EPSON CORPORATION. As informações aqui contidas destinam-se apenas à utilização deste produto. A EPSON não se responsabiliza pela aplicação das informações aqui contidas a outras impressoras.

O comprador deste produto ou terceiros não podem responsabilizar a SEIKO EPSON CORPORATION, ou as suas filiais, por quaisquer danos, perdas, custos ou despesas incorridos por ele ou por terceiros, resultantes de acidentes, abusos ou má utilização do produto, de modificações não autorizadas, reparações ou alterações do produto, ou que resultem ainda (excluindo os E.U.A.) da inobservância estrita das instruções de utilização e de manutenção estabelecidas pela SEIKO EPSON CORPORATION.

A SEIKO EPSON CORPORATION não se responsabiliza por quaisquer avarias ou problemas provocados pela utilização de opções ou consumíveis não reconhecidos como sendo produtos genuínos EPSON ou produtos aprovados pela SEIKO EPSON CORPORATION.

A SEIKO EPSON CORPORATION não se responsabiliza por quaisquer avarias provocadas por interferências electromagnéticas resultantes da utilização de quaisquer cabos de interface não reconhecidos como sendo produtos aprovados pela SEIKO EPSON CORPORATION.

EPSON® é uma marca registada e EPSON Stylus™ é uma designação comercial da SEIKO EPSON CORPORATION.

Copyright SEIKO EPSON CORPORATION, 2001. Todos os direitos reservados. PRINT Image Matching™ é uma designação comercial da SEIKO EPSON CORPORATION. O logótipo do PRINT Image Matching é uma designação comercial da SEIKO EPSON CORPORATION.

Copyright SEIKO EPSON CORPORATION, 2002. Todos os direitos reservados. USB DIRECT-PRINT é uma designação comercial da SEIKO EPSON CORPORATION. O logótipo do USB DIRECT-PRINT é uma designação comercial da SEIKO EPSON CORPORATION.

 $\text{Microsoft}^{\circledR}$ e Windows $^{\circledR}$ são marcas registadas da Microsoft Corporation.

Apple® e Macintosh® são marcas registadas da Apple Computer, Inc.

DPOF™ é uma designação comercial da CANON INC., Eastman Kodak Company, Fuji Photo Film Co., Ltd. e Matsushita Electric Industrial Co., Ltd.

SD™ é uma designação comercial.

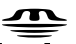

Memory Stick, MEMORY STICK , Memory Stick PRO e MEMORY STICK PRO são designações comerciais da Sony Corporation.

xD-Picture Card™ é uma designação comercial da Fuji Photo Film Co., Ltd.

**Aviso geral:** Todos os outros nomes de produtos referidos ao longo do manual têm uma finalidade meramente informativa, podendo ser designações comerciais dos respectivos proprietários. A EPSON não detém quaisquer direitos sobre essas marcas.

## © SEIKO EPSON CORPORATION, 2003, Nagano, Japão. omeçar a Utilizar o EPSON STYLUS CX6400

## **Descrição do Stylus CX**

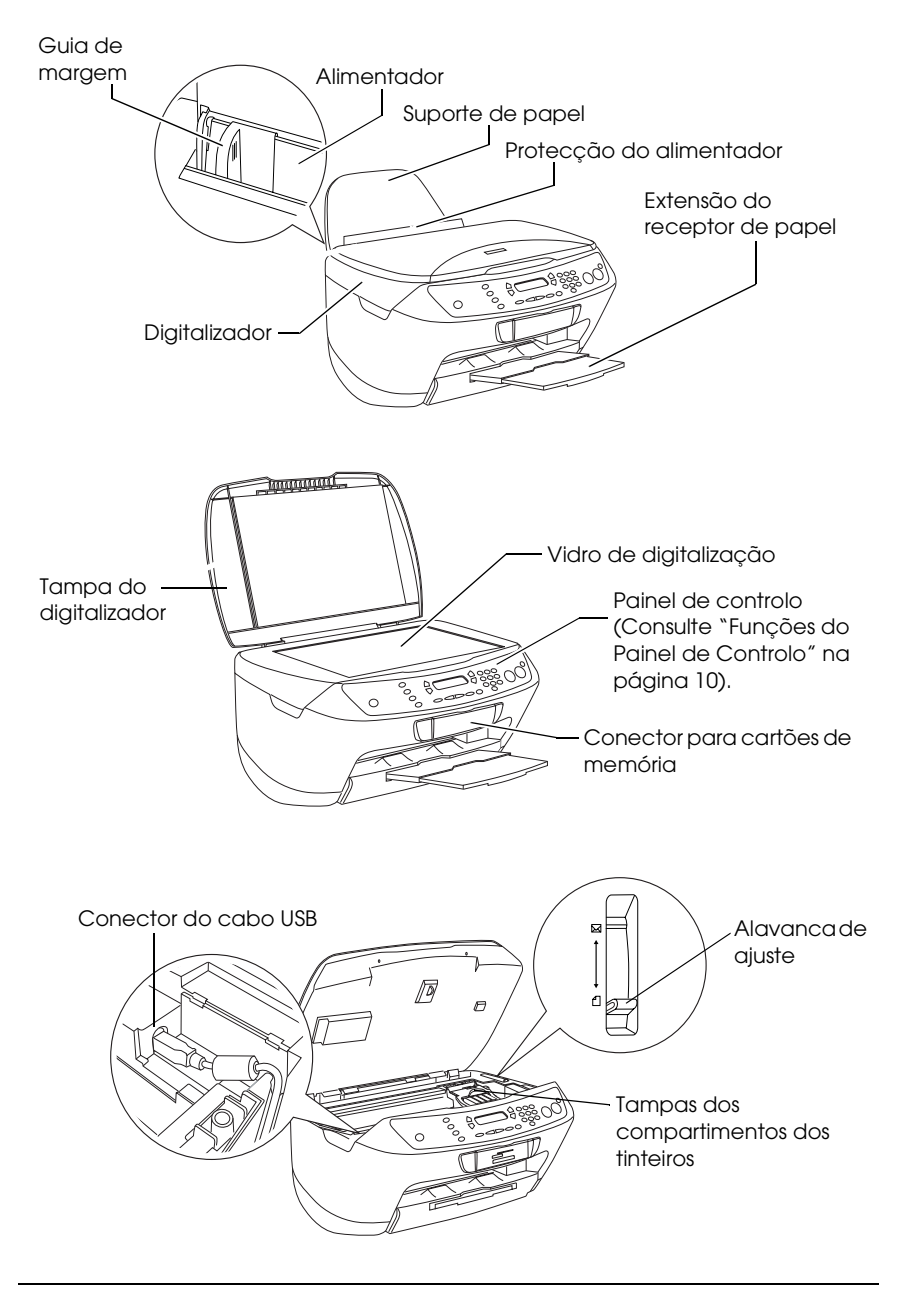

# *Índice de Conteúdo*

### *[Instruções de Segurança](#page-4-0)*

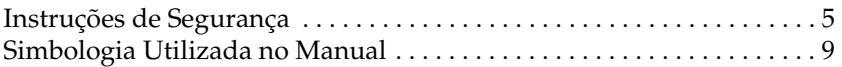

#### *[Utilizar o Painel de Controlo](#page-9-1)*

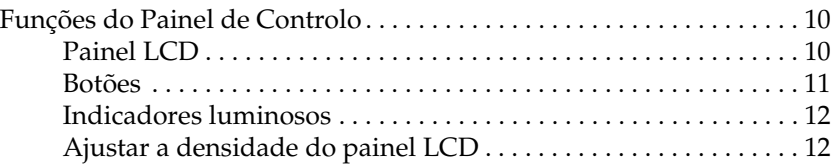

### *[Efectuar Cópias](#page-13-0)*

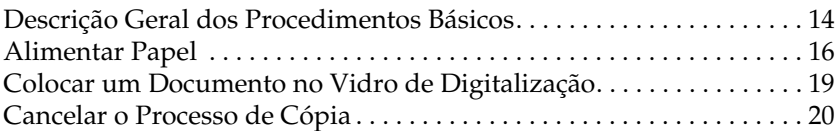

### *[Imprimir Directamente a partir de um Cartão de Memória](#page-20-0)*

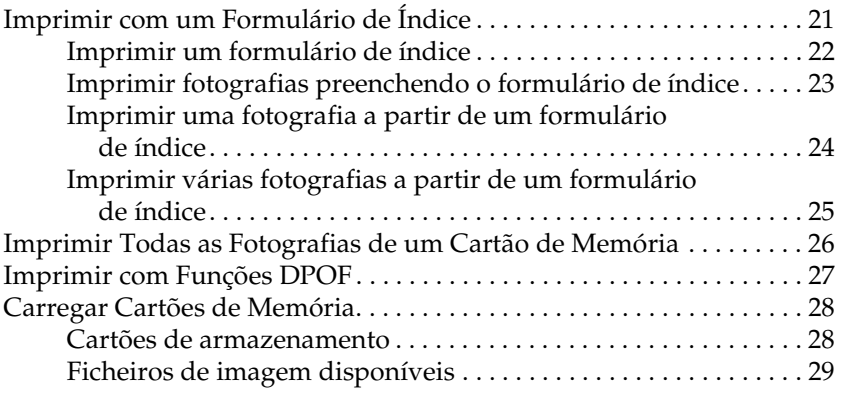

# Português **Português**

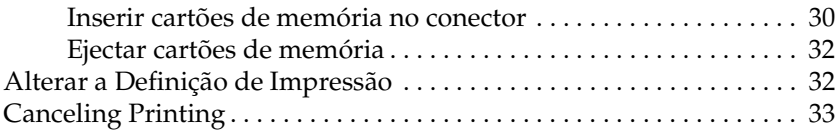

## *[Digitalizar Utilizando os Botões e o Painel LCD](#page-33-0)*

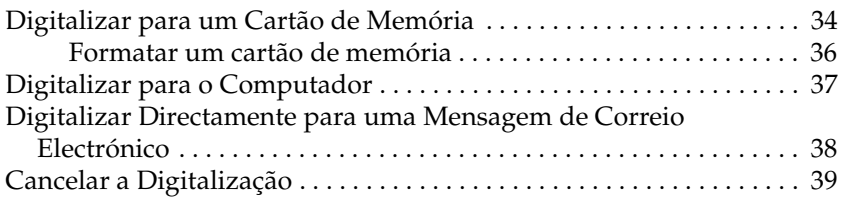

## *[Substituir Tinteiros](#page-39-0)*

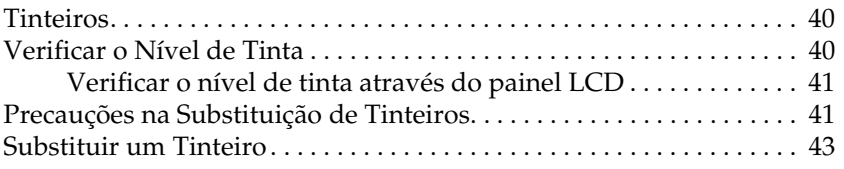

# <span id="page-4-0"></span>*Instruções de Segurança*

## <span id="page-4-1"></span>*Instruções de Segurança*

Leia todas as instruções apresentadas em seguida quando instalar e utilizar o produto.

## *Quando instalar o produto*

- ❏ Evite colocar o produto em locais sujeitos a variações bruscas de temperatura e humidade. Mantenha também o produto afastado de luz solar directa, luzes intensas ou fontes de calor.
- ❏ Evite colocar o produto em locais sujeitos a pó, choques e vibrações.
- ❏ Deixe espaço suficiente na parte frontal do produto para permitir uma ventilação adequada.
- ❏ Coloque o produto junto a uma tomada de parede, de modo a que a respectiva ficha possa ser retirada e ligada facilmente.
- ❏ Coloque o produto sobre uma superfície plana, estável e ampla. Se colocar o produto perto da parede, certifique-se de que existe um espaço superior a 10 cm entre o painel posterior do produto e a parede. O produto não funcionará correctamente se estiver inclinado.
- ❏ Quando guardar ou transportar o produto, não o incline, não o coloque na vertical nem o vire ao contrário. Se o fizer, poderá derramar tinta.

## *Quando escolher a fonte de energia*

- ❏ Utilize apenas o tipo de fonte de energia indicado na etiqueta existente na parte posterior do produto.
- ❏ Utilize o cabo de corrente fornecido com o produto. A utilização de outro cabo pode provocar incêndios ou choques eléctricos.
- ❏ O cabo de corrente do produto só pode ser utilizado com este produto. Se o utilizar com outro tipo de equipamento, poderão ocorrer incêndios ou choques eléctricos.
- ❏ Certifique-se de que o cabo de corrente alterna utilizado está de acordo com as normas de segurança locais relevantes.
- ❏ Não utilize um cabo danificado ou que apresente desgaste.
- ❏ Se utilizar uma extensão com o produto, certifique-se de que a soma total da amperagem dos dispositivos ligados à extensão não excede a amperagem total da própria extensão. Certifique-se também de que a amperagem total de todos os dispositivos ligados à tomada de parede não excede a amperagem da tomada.
- ❏ Se pretender utilizar o produto na Alemanha, tenha em atenção que, para proteger este produto de curto-circuitos e sobrecargas, a instalação eléctrica do edifício deve estar protegida por um disjuntor de 10 a 16 A.

## *Quando utilizar um cartão de memória*

- ❏ Não retire o cartão de memória nem desligue o produto enquanto o computador e o cartão de memória estiverem a comunicar (quando o indicador luminoso do cartão de memória estiver intermitente).
- ❏ Os métodos de utilização de cartões de memória variam consoante o tipo de cartão. Para obter mais informações, consulte a documentação fornecida com o cartão de memória.
- ❏ Utilize apenas cartões de memória compatíveis com este produto. Consulte ["Cartões de armazenamento" na página 28](#page-27-2).

## <span id="page-6-0"></span>*Quando manusear tinteiros*

- ❏ Retire os tinteiros das embalagens apenas quando pretender instalá-los.
- ❏ Quando instalar o tinteiro novo, agite-o quatro ou cinco vezes antes de o retirar da embalagem.
- ❏ Não agite o tinteiro depois de o retirar da embalagem; caso contrário, a tinta poderá verter.
- ❏ Tenha cuidado para não partir as patilhas existentes na parte lateral do tinteiro quando o retirar da embalagem.
- ❏ Mantenha os tinteiros fora do alcance das crianças. Não permita que estas os manuseiem ou ingiram o seu conteúdo.
- ❏ Tenha cuidado quando manusear os tinteiros usados, uma vez que pode existir alguma tinta à volta da porta de fornecimento de tinta. Se a tinta entrar em contacto com a pele, lave-a com água e sabão. Se a tinta entrar em contacto com os olhos, lave-os imediatamente com água. Recorra a um médico se os problemas de visão não desaparecerem ao fim de um certo tempo.
- ❏ Não toque no circuito integrado (chip verde) existente na parte lateral do tinteiro. Se o fizer, poderá danificar o tinteiro.

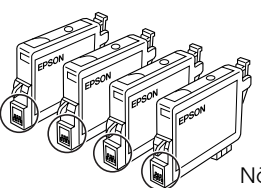

Não toque nas partes circulares.

❏ Não retire nem rasgue a etiqueta existente no tinteiro; caso contrário, a tinta pode verter.

## *Quando utilizar o produto*

- ❏ Não coloque as mãos no interior do produto nem toque nos tinteiros durante a impressão.
- ❏ Não bloqueie nem tape as ranhuras existentes no produto.
- ❏ Não tente reparar o produto.
- ❏ Desligue o produto e recorra aos serviços de um técnico qualificado nas seguintes condições: Se o cabo de corrente ou a ficha estiverem danificados; se derramar algum líquido no produto; se o produto tiver caído ou se a tampa estiver danificada; se o produto não funcionar correctamente ou apresentar uma diminuição de rendimento notória.
- ❏ Não introduza objectos nas ranhuras do produto.
- ❏ Não verta líquidos sobre o produto.
- ❏ O produto deve ter sempre os tinteiros instalados. Se não tiver os tinteiros instalados por um longo período de tempo, a tinta que fica nos jactos da cabeça de impressão seca e não será possível imprimir.

## *Quando utilizar o painel LCD*

- ❏ Utilize apenas um pano seco e macio para limpar o visor. Não utilize produtos líquidos ou químicos para limpar o produto.
- ❏ Se o visor do produto estiver danificado, contacte o Serviço de Assistência a Clientes EPSON.
- ❏ Se a solução de cristais líquidos do painel LCD entrar em contacto com as mãos, lave-as com água e sabão; se a solução entrar em contacto com os olhos, lave-os imediatamente com água. Recorra a um médico se os problemas de visão não desaparecerem ao fim de um certo tempo.

## <span id="page-8-0"></span>*Simbologia Utilizada no Manual*

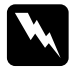

### Atenção:

*Mensagens que têm de ser rigorosamente cumpridas a fim de evitar danos para o utilizador.*

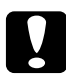

c*Importante: Mensagens que têm de ser cumpridas para evitar danos no equipamento.*

#### *Nota:*

*Mensagens que contêm informações importantes e conselhos úteis para a utilização da impressora.*

# <span id="page-9-1"></span>*Utilizar o Painel de Controlo*

## <span id="page-9-2"></span><span id="page-9-0"></span>*Funções do Painel de Controlo*

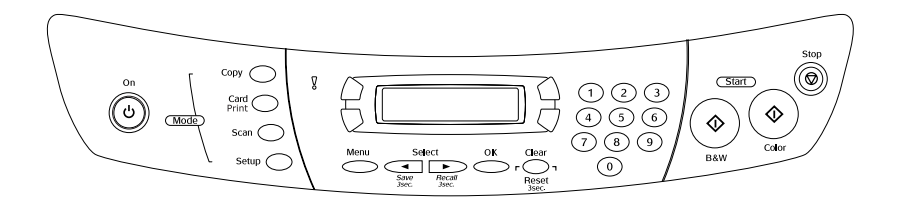

## <span id="page-9-3"></span>*Painel LCD*

O painel LCD apresenta o estado actual do produto e ajuda-o a efectuar várias definições. A parte superior esquerda do painel LCD apresenta o resultado obtido quando pressiona o botão A; a parte superior direita quando pressiona o botão B; a parte inferior esquerda quando pressiona o botão C e a parte inferior direita quando pressiona o botão D. Quando liga o produto, este entra no modo que estava seleccionado da última vez que desligou o produto. O exemplo seguinte apresenta o estado do produto quando este se encontra no Modo de Cópia.

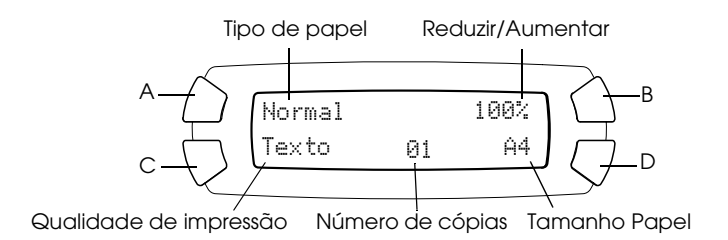

Pode também verificar as mensagens de erro no painel LCD. Para mais informações sobre as mensagens de erro, consulte o *Guia de Operações Básicas* interactivo.

## <span id="page-10-0"></span>*Botões*

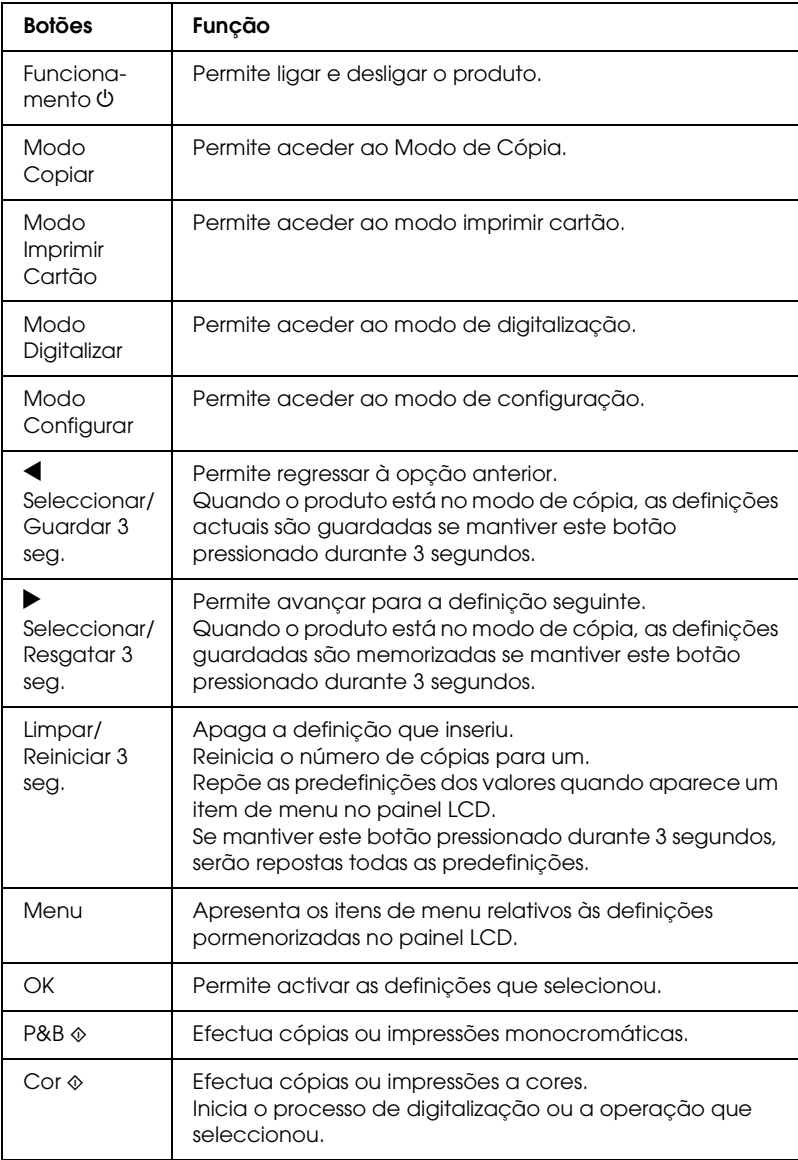

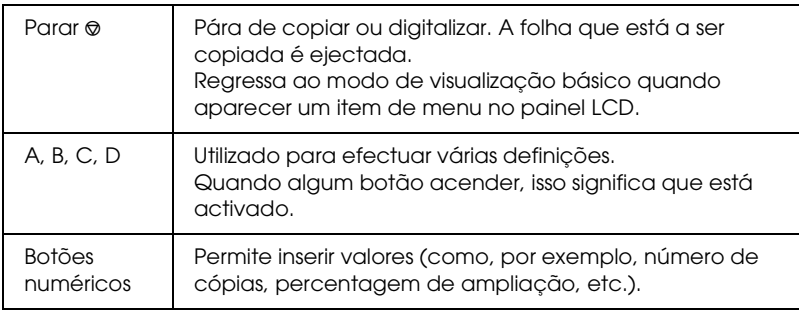

## <span id="page-11-0"></span>*Indicadores luminosos*

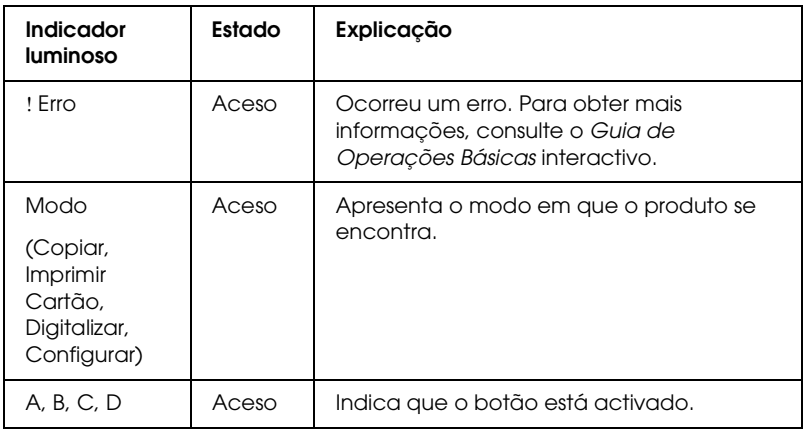

## <span id="page-11-1"></span>*Ajustar a densidade do painel LCD*

Pode ajustar a densidade do painel LCD da seguinte forma:

- 1. Pressione o botão Funcionamento  $\circ$  para ligar este produto.
- 2. Pressione o botão Modo Configurarpara aceder ao modo de configuração.

3. Pressione o botão A ou Seleccionar ◀/▶ várias vezes até que apareça a indicação 8.Densidade LCD no painel LCD e, em seguida, pressione o botão Cor  $\lozenge$ . O painel LCD aparece conforme indica a figura.

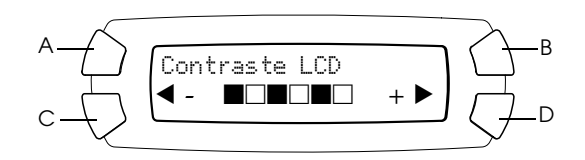

- 4. Ajuste a densidade do painel LCD. Pressione o botão C para tornar a painel mais claro ou o botão D para o tornar mais escuro.
- 5. Quando terminar de efectuar o ajuste, pressione o botão OK.

# <span id="page-13-0"></span>*Efectuar Cópias*

Esta secção explica como efectuar cópias através do painel de controlo. Para obter informações sobre como efectuar cópias através de um computador, consulte o *Guia do Utilizador*.

#### *Nota:*

*Quando efectuar uma cópia utilizando a função do painel de controlo, poderão aparecer padrões ondulados na impressão. Para eliminar os padrões ondulados, altere a relação reduzir/aumentar ou mude a posição do documento original.*

<span id="page-13-1"></span>*Descrição Geral dos Procedimentos Básicos*

As instruções apresentadas em seguida constituem um exemplo de como efectuar cópias no modo de cópia.

- 1. Pressione o botão Funcionamento  $\mathcal O$  para ligar este produto.
- 2. Pressione o botão Modo Copiar para aceder ao modo de cópia. O painel LCD apresenta as definições de cópia actuais, conforme indica a figura seguinte.

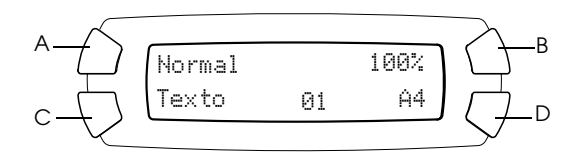

3. Alimente papel (consulte ["Alimentar Papel" na página 16\)](#page-15-0) e o documento original (consulte ["Colocar um Documento no Vidro](#page-18-0)  [de Digitalização" na página 19\)](#page-18-0).

4. Pode alterar o esquema de cópia, se necessário (consulte o *Guia de Operações Básicas* interactivo).

### *Nota:*

*Certifique-se de que altera o esquema de cópia antes de alterar as definições de cópia, pois quando o esquema de cópia é alterado, são repostas todas as predefinições de cópia (tipo de papel, qualidade de impressão, número de cópias, formato de papel).*

- 5. Pode alterar as definições de cópia, se necessário, pressionando os botões de iluminação. Quando um botão acende, isso significa que está activado. Para alterar cada definição, consulte o *Guia de Operações Básicas* Interactivo.
- 6. Pressione o botão Cor  $\Diamond$  para efectuar cópias a cores ou o botão P&B  $\Diamond$  para efectuar cópias monocromáticas.

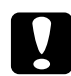

c*Importante: Nunca abra a unidade de digitalização durante o processo de digitalização ou de cópia; caso contrário, pode danificar o produto.*

## *Nota:*

- ❏ *Não retire o papel que está a ser copiado.*
- ❏ *A imagem copiada pode não ter exactamente o mesmo formato da imagem original.*
- ❏ *Se, enquanto estiver a efectuar cópias, aparecer uma mensagem no painel LCD a indicar que há pouca tinta, continue a efectuar cópias até a tinta acabar ou interrompa o processo de cópia e substitua o tinteiro.*
- ❏ *Quando selecciona o tipo de papel* Brilhante *ou* Foto DB *e, em seguida, pressiona o botão P&B* x*, aparece uma mensagem de aviso e o processo de cópia é interrompido. Se isso acontecer, pressione o botão Parar* y *e altere a definição do tipo de papel.*

## <span id="page-15-1"></span><span id="page-15-0"></span>*Alimentar Papel*

## *Nota:*

- ❏ *O resultado de impressão varia consoante o tipo de papel utilizado. Para obter a melhor qualidade, utilize o papel adequado.*
- ❏ *Para imprimir em envelopes, consulte o Guia do Utilizador.*
- ❏ *Deixe espaço suficiente à frente do produto para permitir que o papel seja totalmente ejectado.*
- 1. Puxe a extensão do receptor de papel para fora.

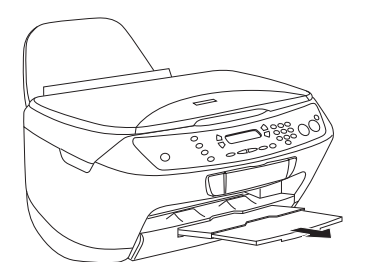

2. Faça deslizar o guia de margem esquerdo para a esquerda de forma a que a distância entre os dois guias de margem seja ligeiramente superior à largura do papel que vai alimentar.

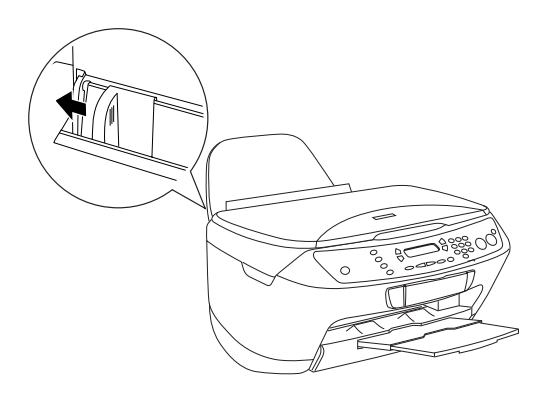

3. Mova a protecção do alimentador para a frente.

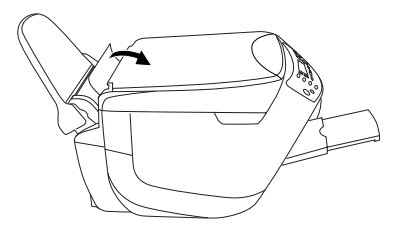

- 4. Folheie bem a resma de papel e, em seguida, alinhe as margens das folhas numa superfície plana.
- 5. Coloque o papel no alimentador com a face a ser impressa voltada para cima e a margem superior voltada para baixo. Ajuste o guia de margem esquerdo em função da largura do papel.

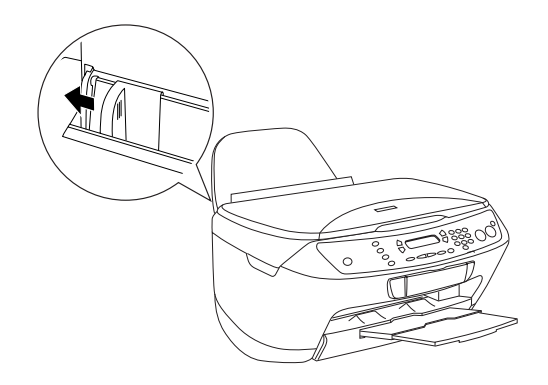

#### *Nota:*

- ❏ *Certifique-se de que o papel não ultrapassa as patilhas existentes no interior dos guias de margem.*
- ❏ *Certifique-se de que o papel não ultrapassa a seta existente no interior do guia de margem.*

6. Mova a protecção do alimentador para trás.

### *Nota:*

- ❏ *Antes de começar a imprimir, coloque sempre papel no alimentador.*
- ❏ *A capacidade de alimentação varia consoante os tipos de papel apresentados em seguida.*

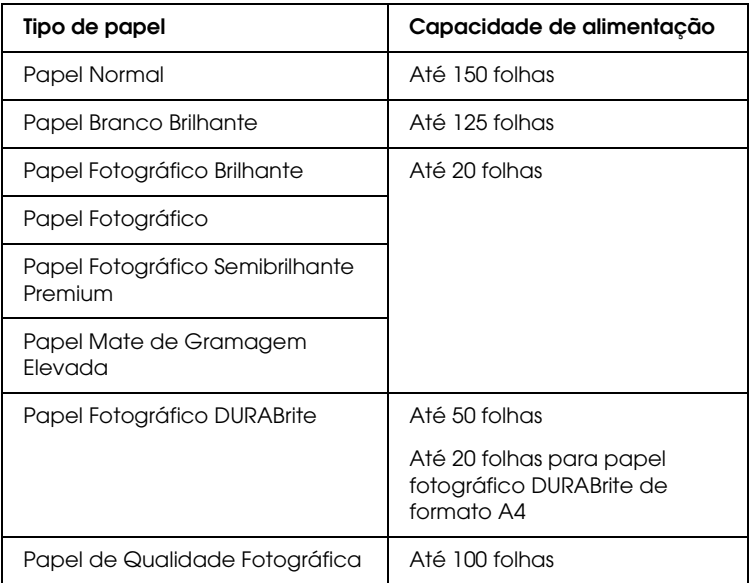

## <span id="page-18-1"></span><span id="page-18-0"></span>*Colocar um Documento no Vidro de Digitalização*

### *Nota:*

- ❏ *Mantenha o vidro de digitalização limpo.*
- ❏ *Não consegue digitalizar películas.*
- 1. Abra a tampa do digitalizador. Coloque o documento original no vidro de digitalização, com a face a ser digitalizada voltada para baixo. Certifique-se de que o documento está correctamente alinhado.

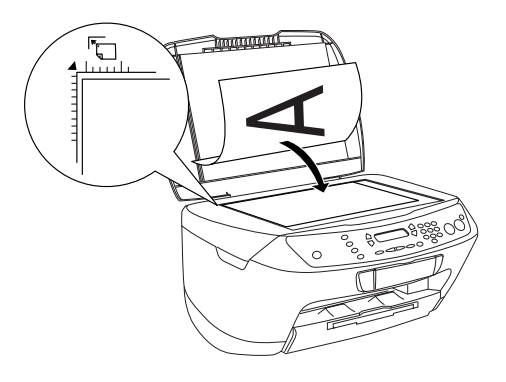

#### *Nota:*

- ❏ *Certifique-se de que o documento fica encostado ao vidro de digitalização; caso contrário, a imagem aparecerá desfocada.*
- ❏ *Existe uma margem máxima de 2,5 mm a partir do limite do vidro de digitalização que não pode ser digitalizada.*

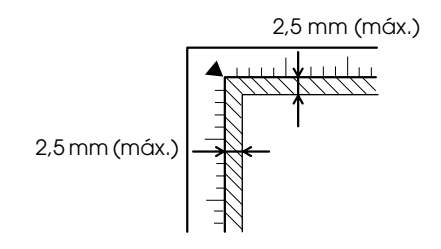

Português **Português**

2. Feche cuidadosamente a tampa do digitalizador para que o documento não se desloque.

## *Nota:*

- ❏ *Para digitalizar correctamente o documento, feche a tampa do digitalizador para evitar a interferência de luz externa.*
- ❏ *Não deixe fotografias no vidro do digitalização durante muito tempo, pois podem colar-se ao vidro.*
- ❏ *Não coloque objectos pesados em cima do produto.*

## <span id="page-19-0"></span>*Cancelar o Processo de Cópia*

Para cancelar o processo de cópia, pressione o botão Parar  $\otimes$ .

## *Nota:*

*Não puxe o papel. O papel que está a ser copiado é automaticamente ejectado para o receptor de papel.*

# <span id="page-20-0"></span>*Imprimir Directamente a partir de um Cartão de Memória*

Este produto permite imprimir fotografias directamente para um cartão de memória sem utilizar o computador. Para obter informações sobre como imprimir a partir de um computador, consulte o *Guia do Utilizador*.

#### *Nota:*

- ❏ *Antes de imprimir grandes tarefas de impressão, imprima apenas uma folha para verificar a qualidade de impressão.*
- ❏ *Recomenda-se que retire o cabo USB quando imprimir directamente a partir de um cartão de memória. Caso contrário, o processo de impressão poderá ser mais demorado.*

## <span id="page-20-1"></span>*Imprimir com um Formulário de Índice*

Através de um formulário de índice pode imprimir directamente a partir de um cartão de memória de forma fácil e simples. O formulário de índice permite-lhe visualizar as miniaturas das fotografias armazenadas no cartão de memória.

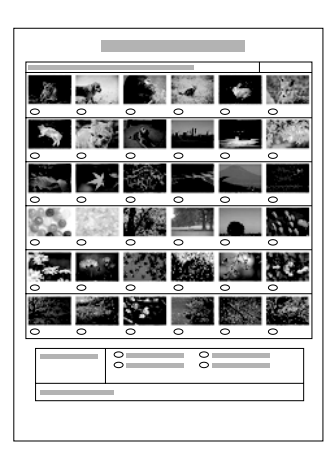

## <span id="page-21-0"></span>*Imprimir um formulário de índice*

- 1. Insira um cartão de memória (consulte ["Carregar Cartões de](#page-27-0)  [Memória" na página 28\)](#page-27-0).
- 2. Pressione o botão Modo Impr. Cartão para aceder ao modo Imprimir Cartão.

#### *Nota:*

*Se a mensagem* Cartão de memória inexistente. Operação cancelada. *aparecer no painel LCD, insira correctamente um cartão de memória antes de avançar para o próximo ponto.*

- 3. Se a indicação 1.Impr. índice não aparecer no painel LCD, pressione o botão A ou Seleccionar  $\blacktriangleleft/\blacktriangleright$  várias vezes até que apareça e, em seguida, pressione o botão D ou OK.
- 4. Alimente papel de formato A4 (consulte ["Alimentar Papel" na](#page-15-1)  [página 16\)](#page-15-1).

#### *Nota:*

- ❏ *Só é possível imprimir um formulário de índice em papel de formato A4.*
- ❏ *Não é possível imprimir mais do que um formulário de índice de uma só vez nem seleccionar o esquema.*
- ❏ *O formulário de índice pode conter várias páginas, consoante o número de fotografias existentes no cartão de memória.*
- 5. Pressione o botão Cor  $\Diamond$  para começar a imprimir o formulário de índice.

## <span id="page-22-0"></span>*Imprimir fotografias preenchendo o formulário de índice*

- 1. Imprima um formulário de índice (consulte ["Imprimir um](#page-21-0)  [formulário de índice" na página 22\)](#page-21-0).
- 2. No formulário de índice, utilize uma caneta preta para preencher os círculos existentes por baixo das fotografias que pretende imprimir e especifique o tipo de papel.

Observe os exemplos apresentados em seguida.

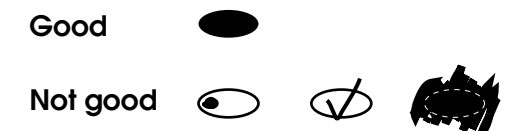

### *Nota:*

*Preencha o formulário de índice correctamente. Não é possível alterar as definições através do painel de controlo.*

- 3. Coloque no alimentador o papel que seleccionou no formulário de índice.
- 4. Se a indicação 2.Digit. índice não aparecer no painel LCD, pressione o botão A ou Seleccionar  $\triangleleft$   $\rho$  várias vezes até que apareça e, em seguida, pressione o botão D ou OK.
- 5. Coloque o formulário de índice com a face a ser digitalizada voltada para baixo e com a parte superior encostada à margem esquerda frontal do vidro de digitalização (consulte ["Colocar um](#page-18-1)  [Documento no Vidro de Digitalização" na página 19\)](#page-18-1).
- 6. Pressione o botão Cor  $\Diamond$  para começar a imprimir.
- 7. Depois de imprimir, ejecte o cartão de memória (consulte ["Ejectar cartões de memória" na página 32\)](#page-31-0).

## <span id="page-23-0"></span>*Imprimir uma fotografia a partir de um formulário de índice*

- 1. Imprima um formulário de índice (consulte ["Imprimir um](#page-21-0)  [formulário de índice" na página 22](#page-21-0)).
- 2. Alimente o papel adequado ao objectivo de impressão (consulte ["Alimentar Papel" na página 16\)](#page-15-1).
- 3. Pressione o botão A ou Seleccionar  $\blacktriangleleft/\blacktriangleright$  várias vezes até que apareça a indicação 3.Uma imagem no painel LCD e, em seguida, pressione o botão D ou OK.
- 4. Insira o número da fotografia pretendida no formulário de índice através dos botões numéricos(consulte o *Guia de Operações Básicas* interactivo) ou pressione o botão C várias vezes até que apareça o número da fotografia que pretende imprimir. Em seguida, pressione o botão D ou OK.

*Nota: Pode inserir um número até 999.*

5. Insira o número de cópias pretendidas através dos botões numéricos e, em seguida, pressione o botão D ou OK.

### *Nota:*

*Este produto pode imprimir um máximo de 999 cópias de uma só vez. Se o número total de cópias que definiu for superior ao número máximo, o número será automaticamente ajustado para o valor máximo.*

- 6. Altere a definição de impressão, se necessário (consulte ["Alterar](#page-31-1)  [a Definição de Impressão" na página 32](#page-31-1)).
- 7. Pressione o botão Cor  $\Diamond$  para começar a imprimir.
- 8. Depois de imprimir, ejecte o cartão de memória (consulte ["Ejectar cartões de memória" na página 32\)](#page-31-0).

## <span id="page-24-0"></span>*Imprimir várias fotografias a partir de um formulário de índice*

Pode seleccionar e imprimir fotografias contíguas num formulário de índice (por exemplo, da fotografia 3 à 12).

#### *Nota:*

*Só é possível seleccionar um intervalo contínuo de fotografias.*

- 1. Imprima um formulário de índice (consulte ["Imprimir um](#page-21-0)  [formulário de índice" na página 22\)](#page-21-0).
- 2. Alimente o papel adequado ao objectivo de impressão (consulte ["Alimentar Papel" na página 16\)](#page-15-1).
- 3. Pressione o botão A ou Seleccionar  $\blacktriangleleft/\blacktriangleright$  várias vezes até que apareça a indicação 4.Interv. imag. no painel LCD e, em seguida, pressione o botão D ou OK.
- 4. Insira o primeiro número da fotografia que pretende imprimir através dos botões numéricos(consulte o*Guia de Operações Básicas* interactivo) ou pressione o botão C várias vezes até que apareça o número pretendido. Em seguida, pressione o botão D ou OK.

### *Nota:*

*Pode seleccionar até 999 fotografias.*

- 5. Insira o último número da fotografia da mesma forma que inseriu o primeiro número e, em seguida, pressione o botão D ou OK.
- 6. Insira o número de cópias pretendidas através dos botões numéricos e, em seguida, pressione o botão D ou OK.

## *Nota:*

*Este produto pode imprimir um máximo de 999 cópias de uma só vez. Se o número total de cópias que definiu for superior ao número máximo, o número será automaticamente ajustado para o valor máximo.*

7. Altere a definição de impressão, se necessário (consulte ["Alterar](#page-31-1)  [a Definição de Impressão" na página 32\)](#page-31-1).

- 8. Pressione o botão Cor  $\Diamond$  para começar a imprimir.
- 9. Depois de imprimir, ejecte o cartão de memória (consulte ["Ejectar cartões de memória" na página 32\)](#page-31-0).

## <span id="page-25-0"></span>*Imprimir Todas as Fotografias de um Cartão de Memória*

Através desta função, pode imprimir todas as fotografias que estão armazenadas num cartão de memória.

- 1. Insira um cartão de memória (consulte ["Carregar Cartões de](#page-27-0)  [Memória" na página 28](#page-27-0)) e papel (consulte ["Alimentar Papel" na](#page-15-1)  [página 16\)](#page-15-1).
- 2. Pressione o botão Modo Impr. Cartão para aceder ao modo Imprimir Cartão.
- 3. Pressione o botão A ou Seleccionar  $\triangleleft$   $\triangleright$  várias vezes até que apareça a indicação 5.Todas imagens no painel LCD e,em seguida, pressione o botão D ou OK.
- 4. Insira o número de cópias pretendidas através dos botões numéricos e, em seguida, pressione o botão D ou OK.

### *Nota:*

*Este produto pode imprimir um máximo de 999 cópias de uma só vez. Se o número total de cópias que definiu for superior ao número máximo, o número será automaticamente ajustado para o valor máximo.*

- 5. Altere a definição de impressão, se necessário (consulte ["Alterar](#page-31-1)  [a Definição de Impressão" na página 32](#page-31-1)).
- 6. Pressione o botão Cor  $\Diamond$  para começar a imprimir.
- 7. Depois de imprimir, ejecte o cartão de memória (consulte ["Ejectar cartões de memória" na página 32\)](#page-31-0).

## <span id="page-26-0"></span>*Imprimir com Funções DPOF*

DPOF (Digital Print Order Format) é um formato de ficheiro de impressão padrão. Este produto está em conformidade com DPOF versão 1.10. O DPOF permite definir o número de fotografias e o número de cópias pretendidas para as fotografias armazenadas numa câmara digial, antes de começar a imprimir. Para criar dados DPOF, tem de utilizar uma câmara digial que suporte o formato DPOF. Para obter mais informações sobre as definições DPOF da câmara digital que está a utilizar, consulte a documentação da câmara digital.

- 1. Insira um cartão de memória com informações DPOF (consulte ["Carregar Cartões de Memória" na página 28](#page-27-0)) e papel (consulte ["Alimentar Papel" na página 16\)](#page-15-1).
- 2. Pressione o botão Modo Impr. Cartão para aceder ao modo Imprimir Cartão.
- 3. Pressione o botão A ou Seleccionar  $\blacktriangleleft$   $\blacktriangleright$  várias vezes até que apareça a indicação 6.DPOF no painel LCD e, em seguida, pressione o botão D ou OK .

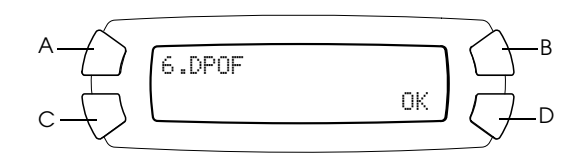

#### *Nota:*

*A indicação* 6.DPOF *aparece apenas se o cartão de memória contiver dados DPOF.*

- 4. Insira o número de cópias pretendidas através dos botões numéricos e, em seguida, pressione o botão D ou OK.
- 5. Altere a definição de impressão, se necessário (consulte ["Alterar](#page-31-1)  [a Definição de Impressão" na página 32\)](#page-31-1).
- 6. Pressione o botão Cor  $\Diamond$  para começar a imprimir.
- 7. Depois de imprimir, ejecte o cartão de memória (consulte ["Ejectar cartões de memória" na página 32\)](#page-31-0).

## <span id="page-27-3"></span><span id="page-27-0"></span>*Carregar Cartões de Memória*

## <span id="page-27-2"></span><span id="page-27-1"></span>*Cartões de armazenamento*

Este produto possui três conectores para cartões de memória.

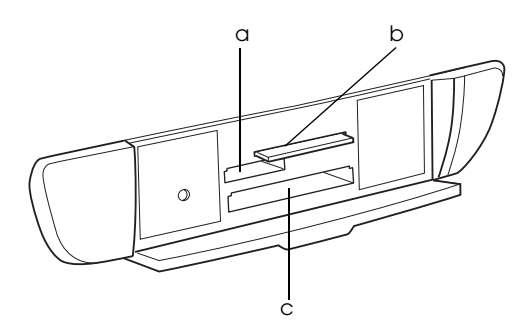

Os tipos de cartões de armazenamento para cada conector são apresentados em seguida.

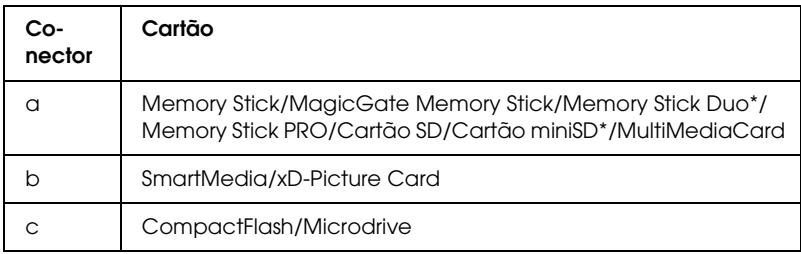

\* É necessário um adaptador.

*Nota:*

*O método de utilização de um cartão de memória varia consoante o tipo de cartão. Para obter mais informações, consulte a documentação fornecida com o cartão de memória.*

## <span id="page-28-0"></span>*Ficheiros de imagem disponíveis*

Pode utilizar ficheiros de imagem que cumpram os seguintes requisitos:

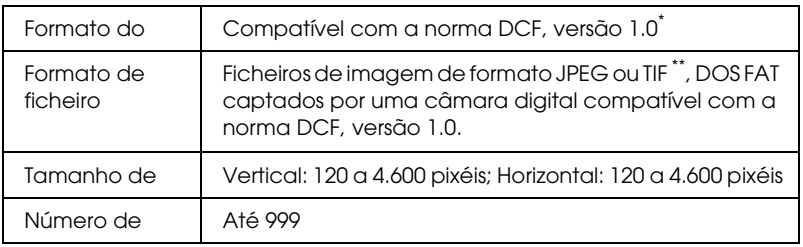

- \* DCF é o acrónimo de "Design rule for Camera File system", estabelecido pela JEITA (Japan Electronics and Information Technology Industries Association).
- \*\* Suporta a norma Exif Versão 2.1/2.2.

## *Nota:*

*Não é possível imprimir imagens cujos nomes de ficheiro contenham caracteres de dois bytes.*

## <span id="page-29-0"></span>*Inserir cartões de memória no conector*

- 1. Pressione o botão Funcionamento <sup>(1</sup>) para ligar este produto.
- 2. Abra a tampa do conector para cartões de memória.

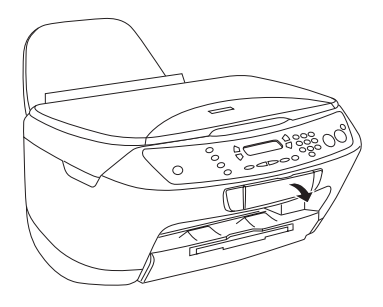

3. Certifique-se de que o indicador luminoso do cartão de memória situado ao lado do conector para cartões de memória está apagado e, em seguida, insira totalmente um cartão no respectivo conector.

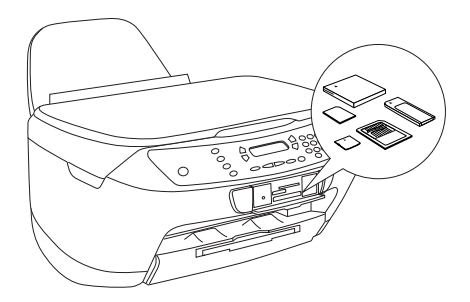

*Nota: Só é possível alimentar um cartão de memória de cada vez.*

4. Feche a tampa do conector para cartões de memória.

### c*Importante:*

- ❏ *Não exerça demasiada pressão quando inserir o cartão de memória no conector. Os cartões de memória não podem ser totalmente inseridos nos conectores para cartões de memória.*
- ❏ *Se alimentar o cartão de memória de forma incorrecta, poderá danificar o produto, o cartão de memória ou ambos.*
- ❏ *Mantenha a tampa do conector para cartões de memória fechada enquanto o cartão de memória estiver inserido, pois esta protege o cartão de memória e o conector da sujidade e da electricidade estática; caso contrário, poderá perder os dados do cartão de memória ou danificar o produto.*
- ❏ *Consoante o cartão de memória colocado no produto, a electricidade estática do cartão poderá provocar o mau funcionamento do produto.*

#### *Nota:*

*Se inserir o cartão de memória de forma incorrecta, o indicador luminoso do cartão de memória não acende.*

5. Se as imagens estiverem armazenadas no cartão de memória, aparecerá a seguinte mensagem apresentada em seguida. Pressione o botão D ou OK.

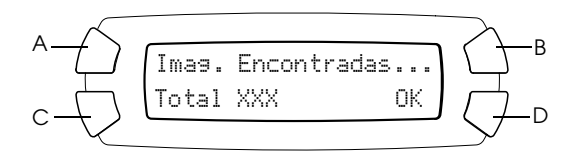

## <span id="page-31-2"></span><span id="page-31-0"></span>*Ejectar cartões de memória*

- 1. Certifique-se de que todas as tarefas de impressão estão concluídas e que o indicador luminoso do cartão não está intermitente.
- 2. Abra a tampa do conector para cartões de memória.
- 3. Ejecte o cartão de memória puxando-o completamente para fora do conector.

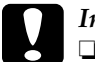

#### c*Importante:*

❏ *Não retire o cartão de memória nem desligue o produto enquanto o indicador luminoso do cartão de memória estiver intermitente. Se o fizer, poderá perder dados.*

❏ *Se estiver a utilizar o produto com um computador com o Windows 2000 ou XP instalado, nunuca desligue o produto nem retire o cabo USB enquanto o cartão de memória estiver inserido no produto; caso contrário, os dados do cartão de memória podem ser destruídos. Para obter mais informações, consulte o Guia do Utilizador.*

## <span id="page-31-1"></span>*Alterar a Definição de Impressão*

Pode alterar a definição de impressão quando o painel LCD se encontrar no estado apresentado em seguida.

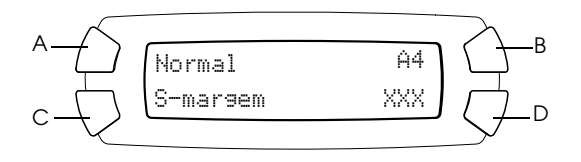

Pressione várias vezes o botão (A, B ou C) da definição que pretende alterar até que apareça a opção pretendida no painel LCD. A lista seguinte apresenta as opções que pode seleccionar e o botão que deve pressionar.

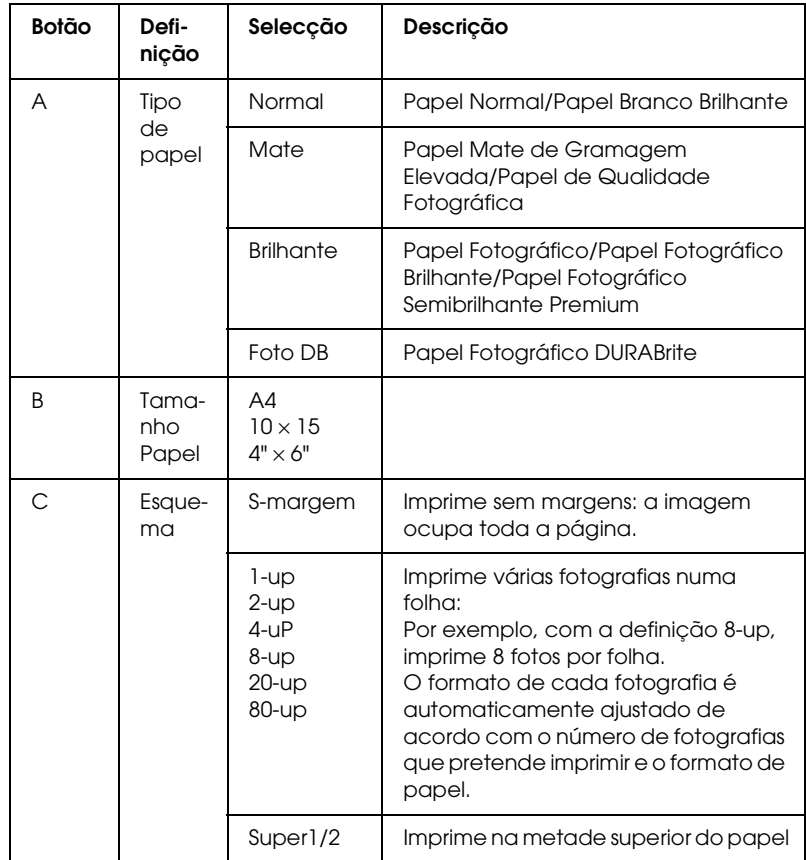

# Português **Português**

## <span id="page-32-0"></span>*Canceling Printing*

Para cancelar o processo de impressão, pressione o botão Parar  $\otimes$ .

## *Nota:*

*Não puxe o papel. O papel que está a ser copiado é automaticamente ejectado para o receptor de papel.*

# <span id="page-33-0"></span>*Digitalizar Utilizando os Botões e o Painel LCD*

Este produto permite digitalizar imagens para um cartão de memória, computador ou correio electrónico (disponível num computador) e, em seguida, editá-las de acordo com as suas necessidades. Para digitalizar imagens para um computador ou correio electrónio, consulte o *Guia do Utilizador*.

### *Nota:*

*Não consegue digitalizar películas.*

Opções de digitalização disponíveis:

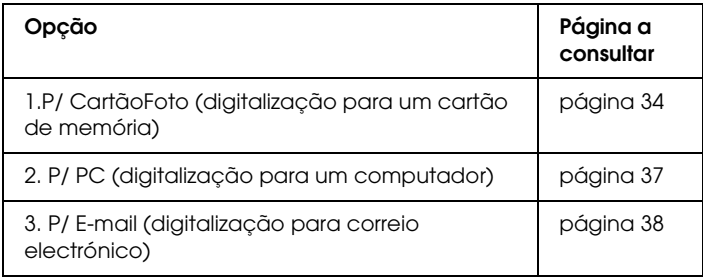

## <span id="page-33-1"></span>*Digitalizar para um Cartão de Memória*

Pode digitalizar uma imagem e, em seguida, guardá-la directamente num cartão de memória sem utilizar o computador. As imagens digitalizadas são guardadas no formato JPEG.

### *Nota:*

*Se aparecer a mensagem* O cartão não está formatado correctamente. Pretende formatar o cartão? *no painel LCD, formate o cartão de memória (consulte ["Formatar um cartão de memória"](#page-35-0)  [na página 36](#page-35-0)) ou pressione o botão* C *para cancelar a formatação e, em seguida, troque-o por um cartão formatado.*

- 1. Insira um cartão de memória (consulte ["Carregar Cartões de](#page-27-3)  [Memória" na página 28\)](#page-27-3).
- 2. Pressione o botão Modo Digitalizar para aceder ao modo de digitalização.
- 3. Pressione o botão A ou Seleccionar  $\blacktriangleleft/\blacktriangleright$  várias vezes até que apareça a indicação 1.P/ CartãoFoto no painel LCD. Em seguida, pressione o botão D ou OK.

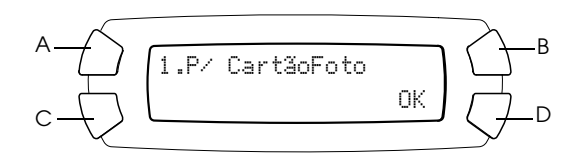

4. Utilize os botões A, B e C para seleccionar o tipo de documento, a qualidade de impressão e a área de digitalização adequada. Pressione várias vezes o botão correspondente até que a selecção pretendida apareça no painel LCD (consulte a lista apresentada em seguida). Em seguida, pressione o botão D.

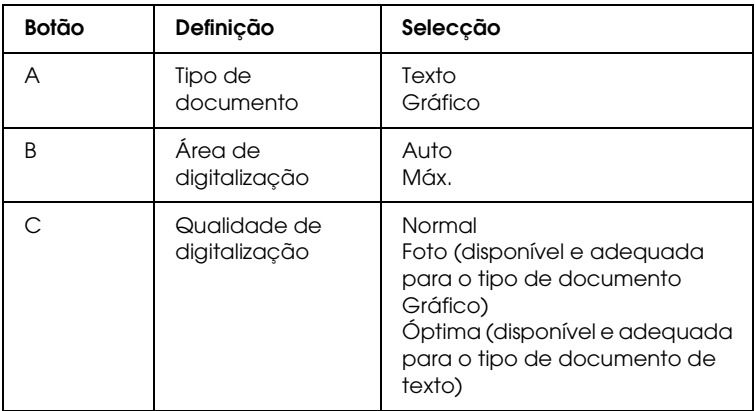

5. Coloque o documento original no vidro de digitalização (consulte ["Colocar um Documento no Vidro de Digitalização"](#page-18-1)  [na página 19](#page-18-1)). Em seguida, pressione o botão Cor $\Diamond$  para iniciar a digitalização.

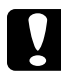

c*Importante: Nunca abra a unidade de digitalização durante o processo de digitalização ou de cópia; caso contrário, pode danificar o produto.*

### *Nota:*

*As imagens digitalizadas são automaticamente guardadas na pasta "epscan" que é criada quando digitaliza para um cartão de memória.*

6. Depois de imprimir, ejecte o cartão de memória (consulte ["Ejectar cartões de memória" na página 32\)](#page-31-2).

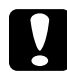

c*Importante: Não retire cartões de memória nem desligue o produto enquanto o indicador luminoso do cartão de memória estiver intermitente. Se o fizer, poderá perder dados.*

## <span id="page-35-0"></span>*Formatar um cartão de memória*

Se aparecer a mensagem O cartão não está formatado correctamente. Pretende formatar o cartão? no painel LCD, pode formatar o cartão de memória da forma apresentada em seguida.

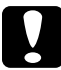

c*Importante: Quando formata um cartão de memória, são eliminados todos os dados do cartão.*

- 1. Pressione o botão D.
- 2. Pressione o botão Cor  $\Diamond$  para iniciar o processo de formatação. Depois de terminar o processo de formatação, o produto regressa ao modo em que se encontrava antes de ter iniciado a formatação do cartão de memória.

## <span id="page-36-0"></span>*Digitalizar para o Computador*

Este produto permite digitalizar uma imagem para um computador ou enviar uma mensagem de correio electrónico com a imagem digitalizada em anexo através desta função. Antes de utilizar esta função, certifique-se de que instalou o *EPSON Scan* e o *EPSON Smart Panel* no computador.

- 1. Ligue o produto ao computador através de um cabo USB e, em seguida, inicie o computador.
- 2. Coloque o documento original no vidro de digitalização (consulte ["Colocar um Documento no Vidro de Digitalização"](#page-18-1)  [na página 19\)](#page-18-1).
- 3. Pressione o botão Modo Digitalizar para aceder ao modo de digitalização.
- 4. Pressione o botão A ou Seleccionar  $\triangleleft$   $\triangleright$  várias vezes até que apareça a indicação 2.P/ PC no painel LCD e, em seguida, pressione o botão D ou OK.

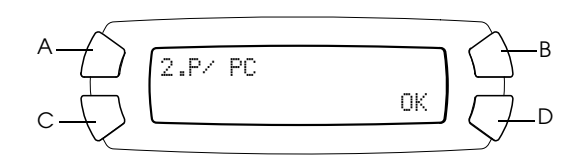

O documento original é digitalizado para o computador e o *EPSON Smart Panel* é iniciado. Para obter mais informações sobre as instruções de funcionamento do *EPSON Smart Panel*, consulte a respectiva *Ajuda*.

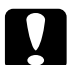

c*Importante: Nunca abra a unidade de digitalização durante o processo de digitalização ou de cópia; caso contrário, pode danificar o produto.*

## <span id="page-37-0"></span>*Digitalizar Directamente para uma Mensagem de Correio Electrónico*

Este produto permite digitalizar uma imagem e enviar uma mensagem de correio electrónico com a imagem digitalizada em anexo. Antes de utilizar esta função, certifique-se de que instalou o *EPSON Scan* e o *EPSON Smart Panel* no computador.

- 1. Ligue o produto ao computador e, em seguida, inicie o computador.
- 2. Coloque o documento original no vidro de digitalização (consulte ["Colocar um Documento no Vidro de Digitalização"](#page-18-1)  [na página 19](#page-18-1)).
- 3. Pressione o botão Modo Digitalizar para aceder ao modo de digitalização.
- 4. Pressione o botão A ou Seleccionar  $\blacktriangleleft$   $\blacktriangleright$  várias vezes até que apareça a indicação 3.P/ E-mail no painel LCD e, em seguida, pressione o botão D ou OK.

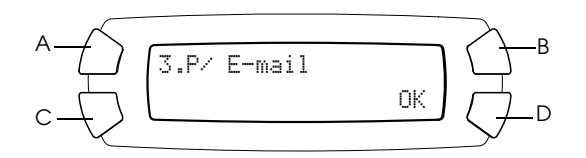

Para obter mais informações, consulte o *Guia do Utilizador*.

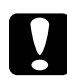

c*Importante: Nunca abra a unidade de digitalização durante o processo de digitalização ou de cópia; caso contrário, pode danificar o produto.*

# <span id="page-38-0"></span>*Cancelar a Digitalização*

Para cancelar o processo de digitalização, pressione o botão Parar  $\odot$ .

# <span id="page-39-0"></span>*Substituir Tinteiros*

O produto calcula a quantidade de tinta restante através do circuito integrado de origem do tinteiro. Se detectar que o tinteiro possui pouca tinta ou que está a acabar, o produto apresenta uma mensagem no painel LCD ou no computador a indicar qual o tinteiro que deve ser substituído.

## <span id="page-39-1"></span>*Tinteiros*

Pode utilizar os seguintes tinteiros com o produto:

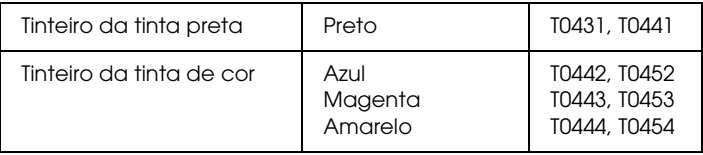

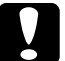

c*Importante: A EPSON recomenda a utilização de tinteiros genuínos EPSON. A garantia da EPSON não cobre quaisquer danos causados pela utilização de outros produtos.*

## <span id="page-39-2"></span>*Verificar o Nível de Tinta*

Pode verificar o nível de tinta no painel LCD ou no computador. Para obter mais informações sobre como verificar o nível de tinta no computador, consulte o *Guia do Utilizador*.

## <span id="page-40-0"></span>*Verificar o nível de tinta através do painel LCD*

- 1. Certifique-se de que o produto está ligado e, em seguida, pressione o botão Modo Configurar.
- 2. Pressione o botão A várias vezes até que apareça a indicação 2.Níveis Tinta no painel LCD e, em seguida, pressione o botão  $Cor \otimes A$  quantidade de tinta é apresentada.

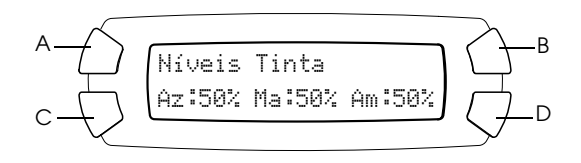

3. Se pretender substituir o tinteiro, avance para a proxima secção. Para regressar à janela anterior sem substituir o tinteiro, pressione o botão OK.

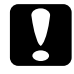

c*Importante: Deixe o tinteiro usado instalado até possuir um novo tinteiro para substituição; caso contrário, a tinta que fica nos jactos da cabeça de impressão pode secar.*

## <span id="page-40-1"></span>*Precauções na Substituição de Tinteiros*

Antes de substituir os tinteiros, leia todas as instruções apresentadas nesta secção e na secção ["Quando manusear tinteiros" na página 7.](#page-6-0)

❏ Se tiver de remover temporariamente um tinteiro do produto, certifique-se de que protege a área de fornecimento de tinta da sujidade e do pó. Guarde o tinteiro no mesmo ambiente que o produto. Quando guardar o tinteiro, certifique-se de que a etiqueta que identifica a cor do tinteiro fica voltada para cima. Não guarde os tinteiros virados ao contrário.

- ❏ A válvula existente na área de fornecimento de tinta foi criada para reter o excesso de tinta que possa ser libertado. No entanto, deve manusear os tinteiros com cuidado. Não toque na área de fornecimento de tinta do tinteiro nem na área circundante.
- ❏ Este produto utiliza tinteiros equipados com circuitos integrados (chips IC) que controlam com precisão a quantidade de tinta utilizada por cada tinteiro. Desta forma, mesmo que retire um tinteiro e o volte a colocar, pode utilizar toda a tinta ainda disponível. No entanto, há sempre algum consumo de tinta cada vez que o tinteiro é colocado, pois o produto efectua automaticamente um teste de fiabilidade.
- ❏ Quando um dos tinteiros fica vazio, não pode continuar a efectuar cópias, mesmo que o outro tinteiro ainda contenha tinta. Antes de efectuar cópias, substitua o tinteiro vazio.
- ❏ Para além de ser utilizada tinta durante o processo de cópia, a tinta é também gasta durante a operação de limpeza da cabeça de impressão, durante o processo de auto-limpeza que é efectuado quando o produto é ligado e durante o carregamento da tinta quando os tinteiros são instalados no produto.
- ❏ Não recarregue os tinteiros. O produto calcula a quantidade de tinta restante através do circuito integrado do tinteiro. Mesmo que volte a encher o tinteiro, a quantidade de tinta existente não pode ser calculada novamente pelo circuito integrado e a quantidade de tinta disponível para utilização não será alterada.
- ❏ Após a reinserção do tinteiro, se este tiver pouca tinta poderá ficar vazio. Quando aparecer uma mensagem a indicar que existe pouca tinta, adquira um novo tinteiro.

## <span id="page-42-0"></span>*Substituir um Tinteiro*

Execute as operações apresentadas em seguida para substituir tinteiros.

#### *Nota:*

*Antes de substituir um tinteiro, leia ["Precauções na Substituição de](#page-40-1)  [Tinteiros" na página 41](#page-40-1) e ["Quando manusear tinteiros" na página 7](#page-6-0)*.

1. Certifique-se de que este produto está ligado.

#### 2. **Quando não há tinta:**

Leia a mensagem do painel LCD para verificar qual o tinteiro que está vazio e, em seguida, pressione o botão Cor  $\lozenge$ .

#### **Quando há pouca tinta:**

Pressione o botão Modo Configurar para aceder ao modo de configuração e pressione o botão A várias vezes até que apareça a indicação 5.Tinteiro no painel LCD e, em seguida, pressione o botão Cor  $\lozenge$ .

$$
\begin{array}{c}\nA \longrightarrow \\
C \longrightarrow \longrightarrow \\
C \longrightarrow \longrightarrow \\
\end{array}\n\begin{array}{c}\n5. Tinteiro \\
\text{Pressione o bot } 30 \dots \\
\end{array}\n\begin{array}{c}\n\bigcirc \\
\bigcirc \\
\end{array}\nB\n\end{array}
$$

Os tinteiros deslocam-se para a posição de substituição.

3. Certifique-se de que a tampa do digitalizador está fechada e, em seguida, abra a unidade de digitalização.

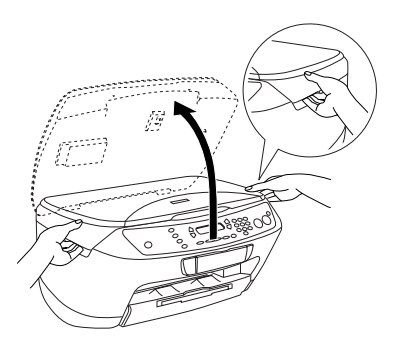

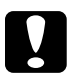

# *Importante:*<br>□ *Não abra*

- ❏ *Não abra o digitalizador enquanto a respectiva tampa estiver aberta.*
- ❏ *Não desloque a cabeça de impressão com as mãos. Se o fizer, poderá danificar o produto.*
- ❏ *Não inicie o processo de substituição dos tinteiros antes de a cabeça de impressão parar.*
- 4. Agite o tinteiro novo quatro ou cinco vezes antes de o retirar da embalagem.

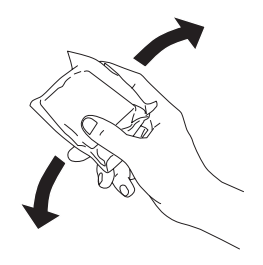

5. Abra a tampa do tinteiro.

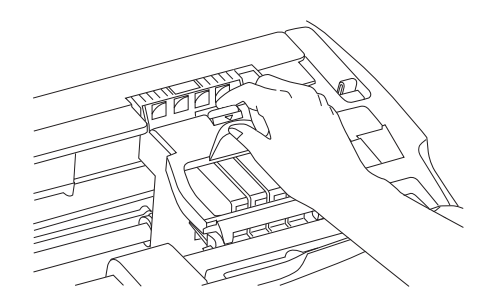

6. Exerça pressão nas partes laterais do tinteiro que pretende substituir. Retire o tinteiro do produto e deite-o fora. Não desmonte o tinteiro nem tente recarregá-lo.

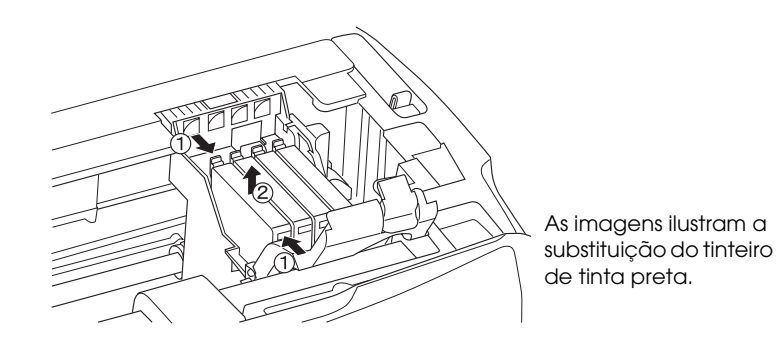

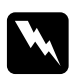

## Atenção:

*Tenha cuidado quando manusear tinteiros usados, pois pode ter ficado alguma tinta à volta da porta de fornecimento da tinta. Se a tinta entrar em contacto com a pele, lave-a com água e sabão. Se a tinta entrar em contacto com os olhos, lave-os imediatamente com água. Recorra a um médico se os problemas de visão não desaparecerem ao fim de um certo tempo.*

c*Importante: Deixe o tinteiro usado instalado até possuir um novo tinteiro para substituição; caso contrário, a tinta que fica nos jactos da cabeça de impressão pode secar.*

7. Coloque o novo tinteiro directamente no respectivo suporte e, em seguida, exerça pressão sobre a parte superior do tinteiro até o encaixar.

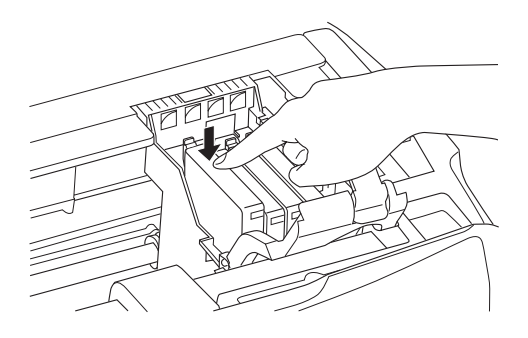

Se precisar de substituir o outro tinteiro, volte a executar as operações descritas nos pontos 6 e 7.

8. Feche a tampa do tinteiro.

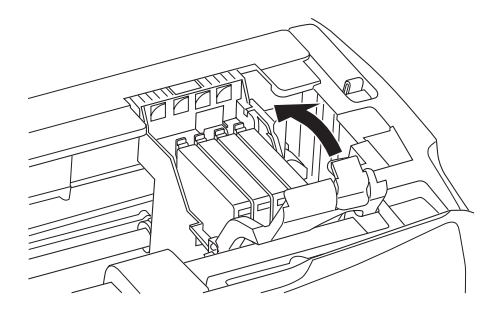

### *Nota:*

*Se tiver dificuldades em fechar a tampa do tinteiro, consulte o ponto 7 para se certificar de que o tinteiro foi instalado correctamente.*

9. Feche a unidade de digitalização.

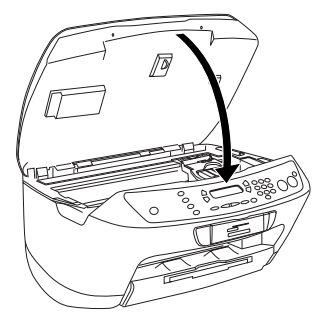

A cabeça de impressão desloca-se para a posição inicial e o processo de carregamento da tinta é iniciado. A indicação A Carregar...aparece no painel LCD durante o processo de carregamento da tinta. A indicação A Carregar... desaparece do painel LCD quando o processo de carregamento de tinta está completo.

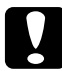

c*Importante: Nunca desligue o produto enquanto a indicação* A Carregar... *aparecer no painel LCD. Se o fizer, o processo de carregamento ficará incompleto.*

#### *Nota:*

*Se instalar um tinteiro usado com pouca tinta, este poderá ficar vazio após a reinserção. Neste caso, substitua o tinteiro.*